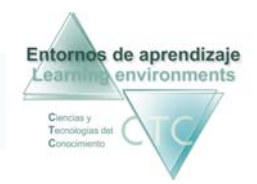

Centros de formación y clínicos Herramienta Gestor

# Guía rápida de la *Herramienta Gestor* en entornos de aprendizaje

La herramienta Gestor desarrolla en Entornos de Aprendizaje funciones de seleccionar e introducir contenidos y de inscribir Autores, Tutores y Estudiantes, creando los grupos.

### Cómo acceder a la Herramienta Gestor

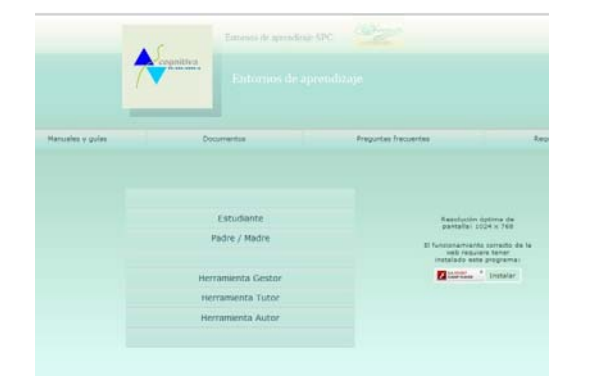

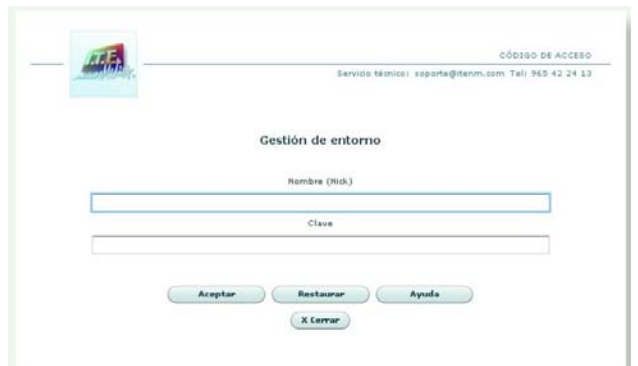

- 
- 1.1 Pulse la opción **Herramienta Gestor**.1.2 Introduzca nombre (nick) y clave y pulse **Aceptar.**

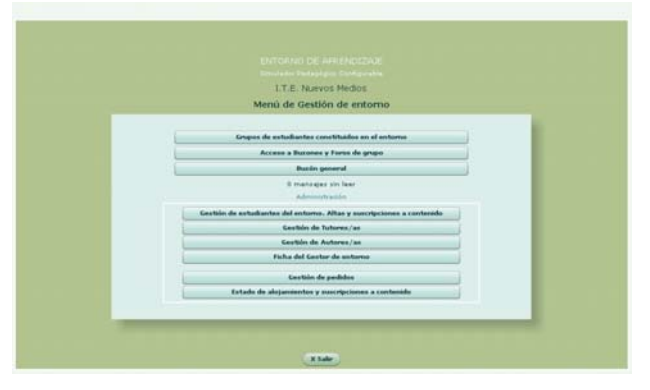

1.3 Accederá al *Menú de gestión de entorno.* 

# Cómo cumplimentar la Ficha del Gestor de entorno

1. Pulse la opción **Ficha del Gestor de entorno** del *Menú de gestión de entorno.*

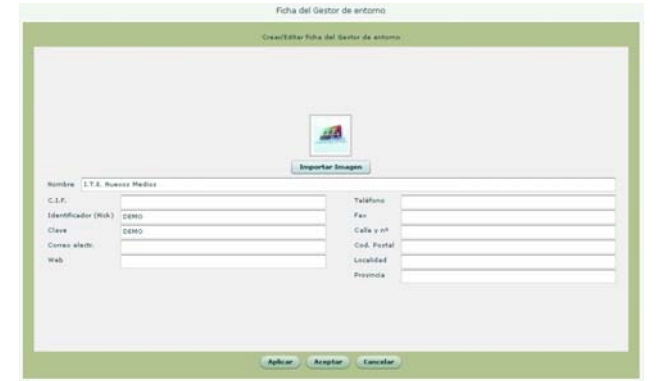

2. Introduzca los datos correspondientes y pulse **Aceptar**.

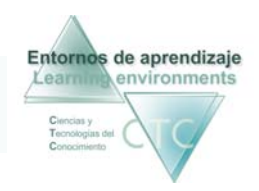

#### Cómo dar de alta en el entorno a los Tutores/as.

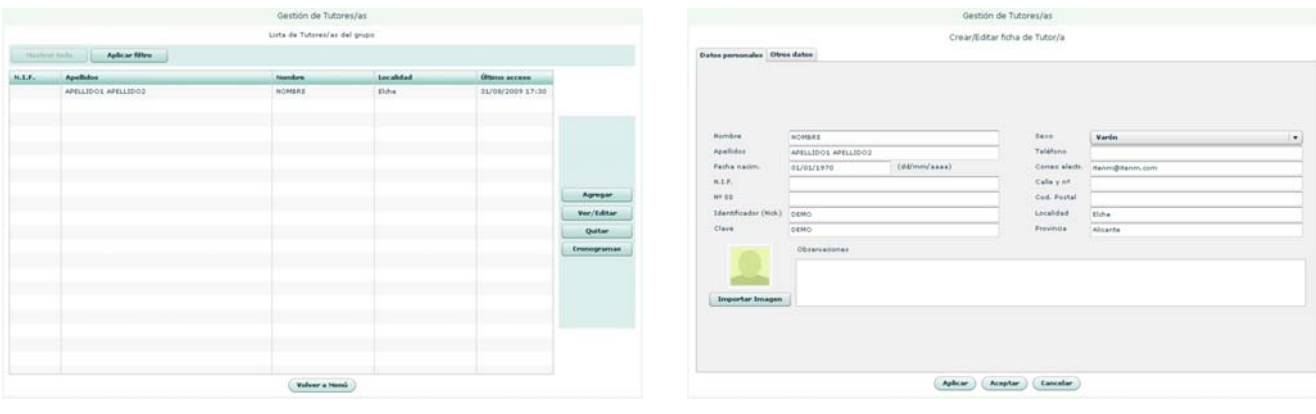

1. Pulse la opción **Gestión de Tutores/as** del *Menú de gestión de entorno.*

- 
- 2. Pulse la opción **Agregar** nuevo tutor/a a la lista. 3. Introduzca los datos correspondientes y pulse **Aceptar**.

# Cómo dar de alta en el entorno a los/las Estudiantes

1. Pulse la opción **Gestión de Estudiantes del entorno. Altas y suscripciones a contenido** del *Menú de gestión de entorno.*

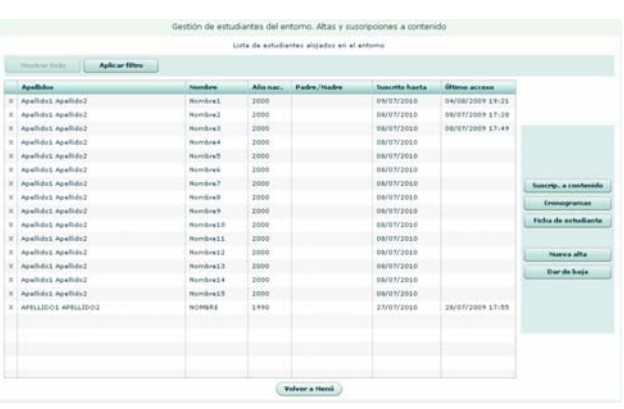

#### 2. Pulse la opción **Nueva alta**.

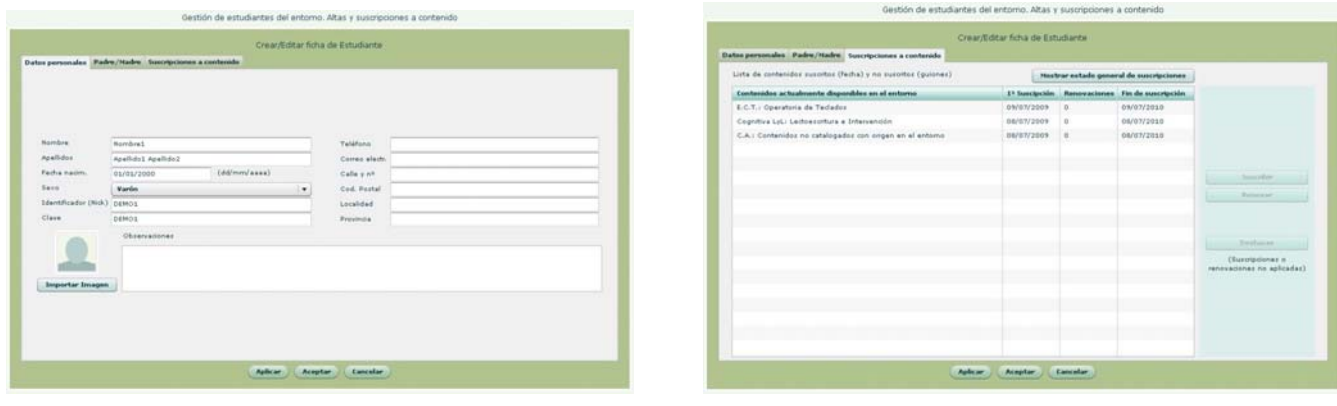

3. Introduzca los datos de estudiante y de padre/madre. 3. Asigne al estudiante permisos de acceso a contenidos.

4.Finalmente pulse **Aceptar** para confirmar lo introducido en las tres pestañas.

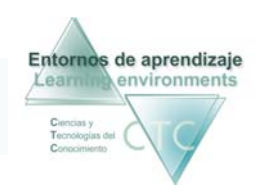

# Cómo formar los grupos de estudiantes

1. Pulse la opción **Grupos de estudiantes constituidos en el entorno** del *Menú de gestión de entorno.*

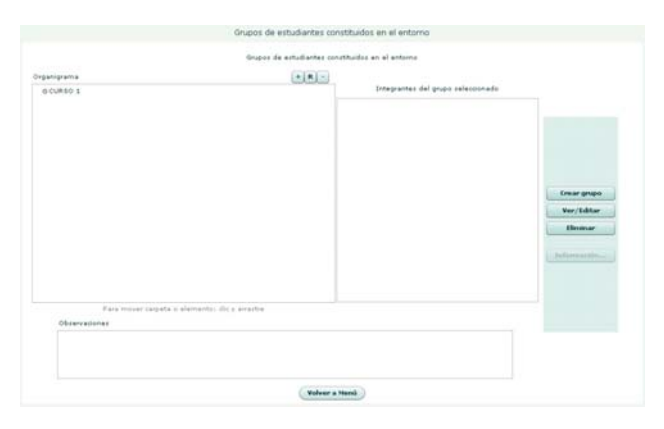

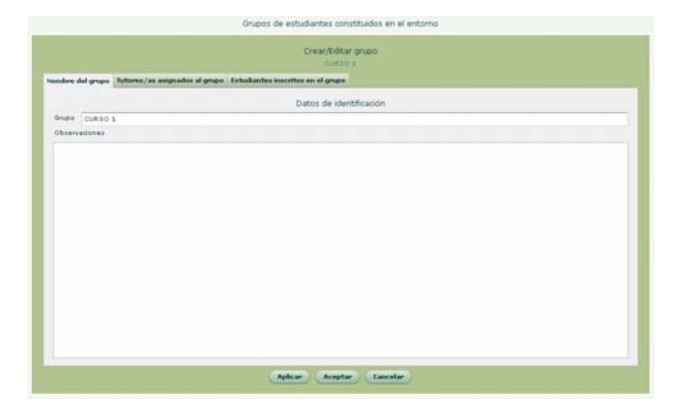

- 
- 2. Pulse la opción Crear grupo.  $\frac{3}{2}$ . Introduzca el nombre del grupo.

|                                                                                  | <b>CURRO I</b>                         |                   |                           |                                                        |
|----------------------------------------------------------------------------------|----------------------------------------|-------------------|---------------------------|--------------------------------------------------------|
| Nondex del grupo Tutores/as asignados al grupo Estudiantes inscritos en el grupo |                                        |                   |                           |                                                        |
|                                                                                  | Lista de Tutores/as asignados al grupo |                   |                           |                                                        |
| Apallulus<br>APELLIDO1 APELLIDO2                                                 |                                        | Needers<br>NOMBRE | <b>Localidad</b><br>Elche |                                                        |
|                                                                                  |                                        |                   |                           | Asignar Tutor/a<br>Quitar Tutor/a<br><b>Cronograms</b> |
|                                                                                  | Aceptar                                | Eancalar          |                           |                                                        |

4. Asigne uno o varios Tutores/as al grupo a) Pulse la opción **Asignar Tutor/a** 

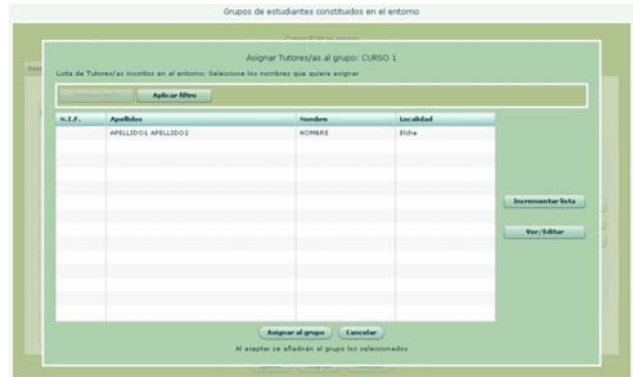

- 
- b) Seleccione un tutor/a en la lista
- c) Pulse **Asignar al grupo**

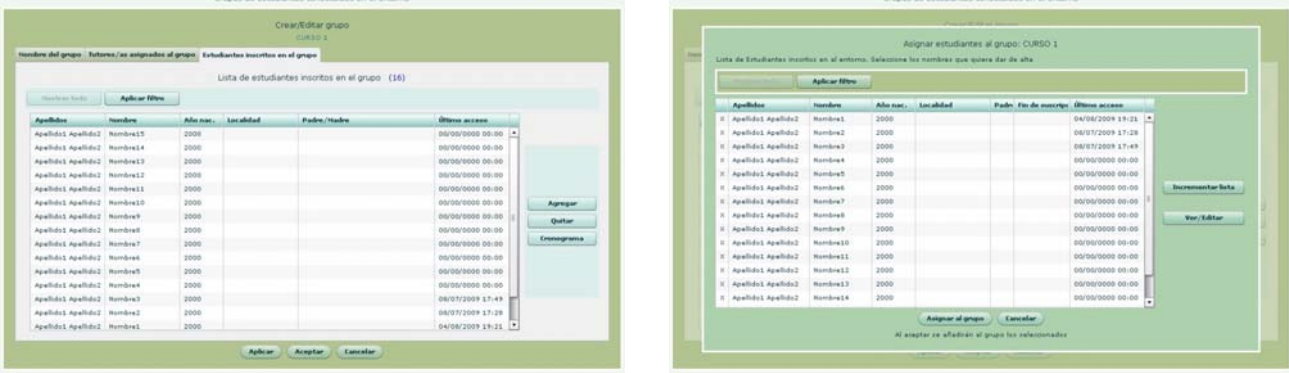

- 5. Pulse la opción **Agregar estudiantes** para formar el grupo. a) Seleccione estudiante/s en la lista. b) Pulse la opción **Asignar al grupo**.
	- 6. Finalmente pulse **Aceptar** para confirmar lo introducido en las tres pestañas.